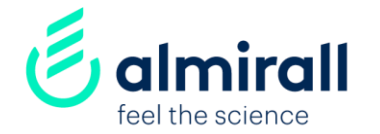

## Suppliers How to respond a sourcing event

#### March 2020

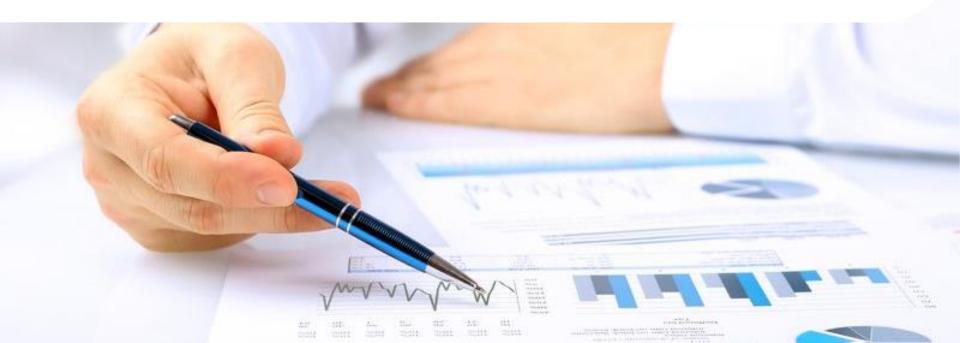

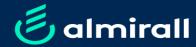

# How to respond a sourcing event

#### Index

| Step-by-step process |    |
|----------------------|----|
| Email notification   | 3  |
| Prerequisites        | 4  |
| DocuSign (NDA)       | 9  |
| Providing responses  | 11 |

eSourcing is our platform to manage tenders and auctions with you as supplier. It is hosted by SAP ARIBA, a procurement cloud-base solution. This document details the step-by-step to respond to a sourcing event organised by Almirall

#### Step 1. From the notification email > Click the button to participate in the event

| Ariba Sourcing                                                                                                    | Does yo       | ur <u>company</u> have an ARIBA account?                             |
|----------------------------------------------------------------------------------------------------|---------------|----------------------------------------------------------------------|
| Bienvenido, María Prueba                                                                                                    | F If NO       | Select to create a New Ariba Network                                 |
| ¿Tene alguna pregunta? Haga clic aquí para ver la guía Inicio rápido.                                                                                                    |               | account                                                              |
| Inicie sesión como proveedor con ALMIRALL - TEST en SAP Ariba.<br>ALMIRALL - TEST utiliza SAP Ariba para gestionar actividades de compra.<br>Cree una cuenta de proveedor de SAP Ariba y gestione su respuesta a las actividades de compra requeridas por ALMIRALL - TEST.                                                                                                    | If YES        | Select to login if your company already has an Ariba Network account |
| ¿Tiene ya una cuenta? Intelar sesión                                                                                                    |               |                                                                      |
| Acerca de Ariba Network Arbe Network es supureira de entrada a todas las soluciones de vendedor de Ariba Arbora tene un lugar único desde el que puede gestionar todas sus relaciones de cliente y actividades de proveedor sin que importe cual de las soluciones ed Ariba ente utilizando su cliente. Una vez que haya completado el registro ustel podia.                                                                                              |               | SAP Ariba 📉                                                          |
| Responder de forma más eficiente a las solicitudes de sus clientes     Trabajar más rapidamente con sus clientes en todas las etapas de aprobación del flujo de trabajo     Fortater elas relaciones con sus clientes utilizando una solución de Arba Network (Network     Revisar eventos de sourcing pendentes para varios compradores dentro de una rinca aesión.     Aplicar su pentíl de empresar en las actividades de Arba Network (Nata Sourcing) |               | Inicio de sesión de proveedor                                        |
| Realizar el cambio a Ariba Network le permitrá iniciar una sesión única desde la que puede gestionar:<br>• Todas sus relaciones de cliente de Ariba<br>• Todas sus acciones, tareas y transacciones de un evento<br>• Su información de pertil                                                                                                    |               | supplier1almirall@gmail.com                                          |
| Todas sus achvidades de registro     Sus tareas administrativas de usuario y contactos                                                                                                    |               |                                                                      |
|                                                                                                    |               | Inicio de sesión                                                     |
|                                                                                                    |               | Ha olvidado el nombre de usuario o la contraseña                     |
| Imirall How to respond a set                                                                                                    | ourcing event | 3                                                                    |

If your company already has an Ariba account, your should ask to the person who has the account to create a USER inside your company for you.

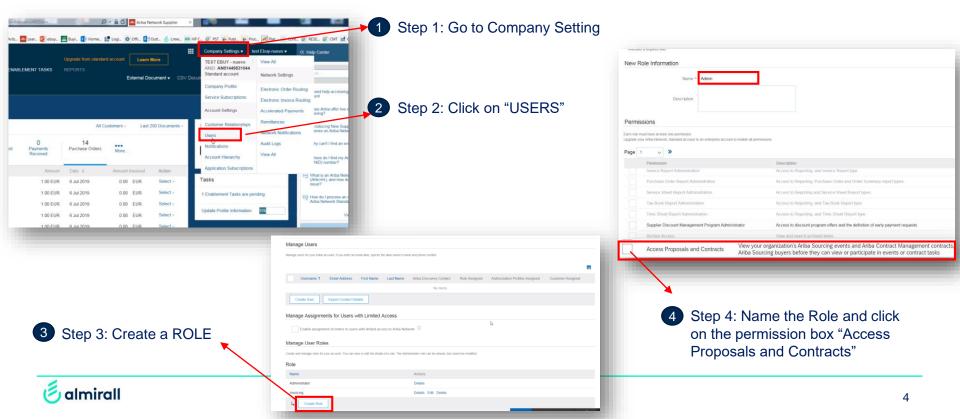

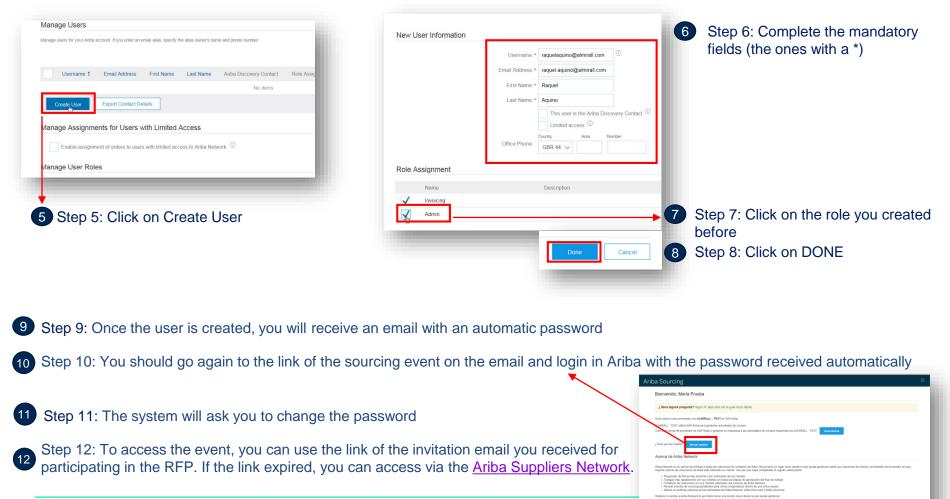

#### 🖲 almirall

How to respond a sourcing event

The first thing you need to do is to review the prerequisites of the sourcing event that Almirall requires before allowing suppliers to participate in the sourcing event. A prerequisite that is always required for all events is to review and accept the Bidder Agreement (the rules that any supplier must be abided by to participate in Almirall's sourcing events).

## Step 2: You must select the option "Review Prerequisites" to access the contents of the sourcing event

| 🖻 Doc313827582 -       | Untitled Sourcing   | g Project_formación                                                           |                    | (L) 11/100 remaining 00:06:24                                                                                                    |
|------------------------|---------------------|-------------------------------------------------------------------------------|--------------------|----------------------------------------------------------------------------------------------------|
|                        |                     | estions must be answered before you<br>f you decline the terms of the prerequ |                    | pate in the event. Some prerequisites may require the owner of the event to review and accept content or participate in this event. |
|                        | → [                 | Review Prerequisites                                                          | Decline to Respond | Print Event Information                                                                                                    |
| Event Overview and Tim | ing Rules           |                                                                               |                    |                                                                                                    |
| Owner:                 | Maria Vargas (i)    |                                                                               | Currency:          | European Union Euro                                                                                                    |
| Event Type:            | RFI                 |                                                                               | Commodity:         | Chemicals including Bio Chemicals and Gas Materials 12                                                                              |
|                        |                     |                                                                               | Regions:           | ESP Spain                                                                                                    |
| Publish time:          | 11/18/2019 10:34 AM | 2                                                                             |                    |                                                                                                    |
| Due date:              | 11/18/2019 11:57 AM | W2-                                                                           |                    |                                                                                                    |
|                        |                     |                                                                               |                    |                                                                                                    |
|                        |                     |                                                                               |                    |                                                                                                    |

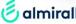

You must review and accept to be abided by the Bidder Agreement. Should you do not accept it, you will not be able to continue your participation in the sourcing event. See below the steps to read it and accept it. The bidder agreement is always accessible from the suppliers' view of the tender

Step 3: 1) Select "View Bidder Agreement"; (2) Review the bidder agreement and, if you agree with it, click on the box "I accept the terms of this agreement" and click "OK"

| rerequisites<br>Checklist<br>1. Review Event Details                             |                                                                                                    | ess gate questions that you must answer before you can see the event information. Other prerequisites might serve as a<br>In some cases, your responses to the prerequisites require buyer review before you can continue with the event or                                                                                                    |
|----------------------------------------------------------------------------------|----------------------------------------------------------------------------------------------------|----------------------------------------------------------------------------------------------------|
| <ol> <li>Review and Accept<br/>Prerequisites</li> <li>Submit Response</li> </ol> | Would you like to accept the Bidder Agreement? Verw Bidder Agreement  I accept the terms of this agreement.  I do not accept the terms of this agreement. | Operation or the Event: It earroupant expensives any unicomes using an Event, Participant must notify site Ommer Interestatery, Participants must promptly notify written about any or the rotioning studeors.<br>a. Conflict of interest that may exist on Participant's side in participating in this Event.<br>b. Inconsistencies errors, ambuillise, or discremancies between the documents and information provided by Ahmrail.                                                                                                    |
| -                                                                                | 1                                                                                                    | 6. Confidentiality: Participant shall keep all user names and passwords, the Event content, the Bid or other confidential materials provided by the Site and/or Almirall, in confidence and shall not disclose the foregoing to any third party.     7. Procedures, Timing and Rules, Participant further agrees to be bound by the procedures, timing and rules established by the Site and Almirall. If, according to the criteria of Almirall, the information sent by the Participant does not confidence and that time. The date and time inim for the increption of bids and additional information are populated in the platform, not admitting those received after such date and time, unless this date is extended by Almiral Almiral has no objective the detailed results of Bids evaluation, the reason a Participant was not successful, or the name of the award Participant. At its discretion, Almirall may conduct detaining the conditions of this Bidder Agreement shall survive completion of the Event. |
|                                                                                  |                                                                                                    | I accept the terms of this agreement.      I do not accept the terms of this agreement.                                                                                                    |
|                                                                                  |                                                                                                    | OK                                                                                                    |

almirall

In case Almirall is sharing confidential information for the purposes of the sourcing event, you will be required, as a second prerequisite to get access to the contents of the event, to review and agree to a Non Disclosure Agreement proposed by Almirall.

Step 4: (1) Download the NDA by clicking on "Reference Document" (2) If you agree, edit it and include your organization details in the form (3) Provide your answers to the information required in the text box (name and email addresses of the signers of the NDA from your end) and upload the NDA edited by clicking in the "dialog box"

|                                                                                      |                                             |                                                                                                    | 3                                                                                                    |
|--------------------------------------------------------------------------------------|---------------------------------------------|----------------------------------------------------------------------------------------------------|----------------------------------------------------------------------------------------------------|
| your organization accepts the attached<br>attached form; (ii) upload it - once edite | Confidential Disclos<br>ed - by clicking on | be shared by Almirall for the purposes of this event, please (i) confirm that<br>sure Agreement and complete the details of your organisation in the<br>the "dialog bubble" in blue appearing just below the text box; and (iii)<br>er/s of the Confidential Disclosure Agreement from your organisation 🖗 📓                                                                                                    | Yes, I confirm that we accept the CDA. Ple<br>find it enclosed with our organisation deta<br>already included. Signer from our side is 1<br>John Smith, signing as <u>authorised</u> signaton<br>His email address is: j.smith@ <u>adisupplies</u> . |
| Jownload all attachments                                                             |                                             | 🌀 almirall                                                                                                    | /                                                                                                    |
| 2                                                                                    |                                             | CONFIDENTIAL DISCLOSURE AGREEMENT This Confidential Disclosure Agreement (the "Agreement") is made as of [month] [day], [year] (the "Effective Date"). by and between [means Admirall company details] a company organised and existing parsuant to the Laws of [dimiral] company.companies address], and having its registered office at [mean dimiral] company.companies address] and [means Recipient's comparate same], a company organised and existing pursuant to the Laws of [means dimiral] [means Recipient's comparate same], a company organised and existing pursuant to the Laws of [means dimiral] and [means Recipient's comparate same], a company organised and existing pursuant to the Laws of [means dimiral]. Almirall and the Recipient shall be jointly referred as the "parties" and, individually, as the "party". WITNESSETH |                                                                                                    |

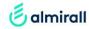

You need to upload the CDA once you have included your organisation details, so the Lead Buyer who has invited you to the tender can send it for signature, before giving you access to the whole contents of the tender

Step 5: (1) Click on "Attach file" to upload the CDA form edited by you, (2) Upload the NDA by attaching or dropping the file and then click on "OK", (3) Finally click on "OK" again to come back to the prerequisites screen.

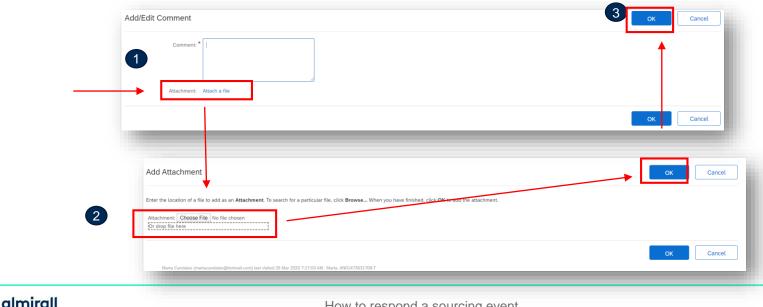

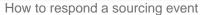

Now you need to submit your response. After this step, if everything is fine from Almirall's perspective, the Lead Buyer will trigger the signature of the NDA with your organisation and once it is executed, you will receive a notification to start the bidding process

#### Step 6: Submit your response by clicking in "OK"

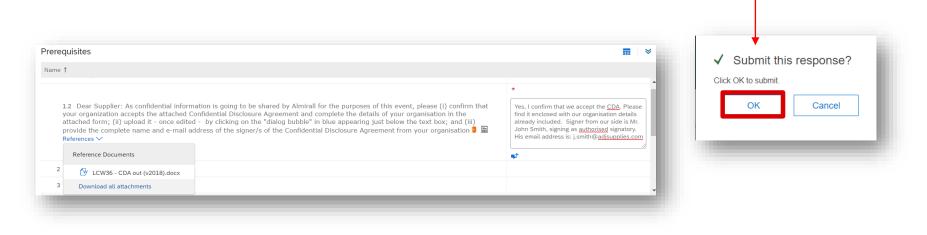

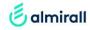

This is the signature process of the NDA that we will be activating through DocuSign, our tool for contracts e-signature. This message will be received by the signer/s' email address/es that you have provided in the prerequisites screen.

Step 7: The Signer must click on "Review Document" to start the signature process

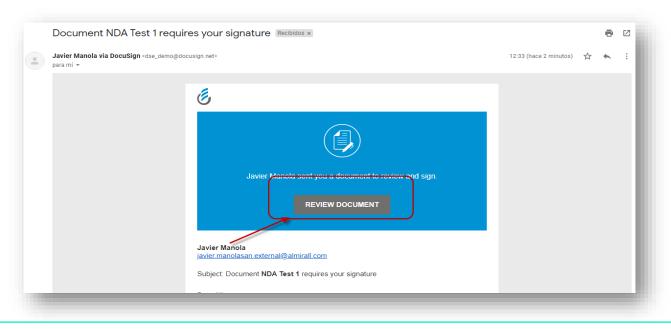

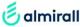

The signer of the NDA must complete the signature process as shown below. It is very intuitive and easy to follow. Once all signers have signed, a copy will be sent to all signers

Step 8: After logging, the signer will be redirected to the document. The signature will be performed by clicking on "Signature" and dropping the signature on the document. After signing, the signer clicks on "Finish" and will receive a copy through email

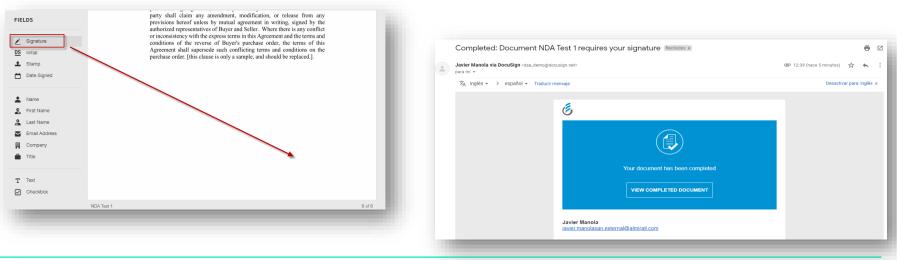

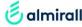

When you have completed the prerequisites, the option "Select Lots" will be enabled. Proceed to select the lots available for bidding to continue and get access to the contents of the sourcing event

Step 9. Select the lots for which you will be bidding and click on "Confirm Selected Lots"

|             |                        | Download Content                             | Review Prerequisites | Select Lots | Print Event Infor                              | rmation                 |             |
|-------------|------------------------|----------------------------------------------|----------------------|-------------|------------------------------------------------|-------------------------|-------------|
|             | PREREQUISITES          |                                              |                      | <b>†</b>    |                                                | (Section 1 of 9) Next » |             |
|             | Name †                 |                                              |                      |             |                                                |                         |             |
|             | 1 PREREQUISITES        |                                              |                      |             |                                                |                         |             |
|             | Event Overview and Tim | ing Rules                                    |                      |             |                                                | Next Section: EV        | ENT ASPECTS |
|             | Event Type:            | Maria Vargas ①<br>RFP<br>11/18/2019 12:55 PM |                      | $\searrow$  | Currency: European Union<br>Regions: ESP Spain | n Euro                  |             |
| _           | Due date:              | 11/18/2019 1:25 PM                           |                      |             |                                                |                         | -           |
| Select Lots | Select Using Excel     |                                              |                      |             |                                                |                         |             |
| s Available | e for Bidding          |                                              |                      |             |                                                |                         |             |
| Name        |                        |                                              |                      |             |                                                |                         |             |
| / 12        | Product                |                                              |                      |             |                                                |                         |             |
| l₊ Ca       | onfirm Selected Lots   | ←──                                          |                      |             |                                                |                         |             |
|             |                        |                                              |                      |             |                                                |                         |             |

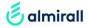

Now you will be having access to all the contents of the sourcing event. Review and answer all the questions posed. If necessary, select the button "Excel Import" to easily provide your answers and add pricing for lots with multiple lines.

#### Step 10. Respond manually in the event in "All content" (A), or select "Excel Import" for lots with multiple lines (B)

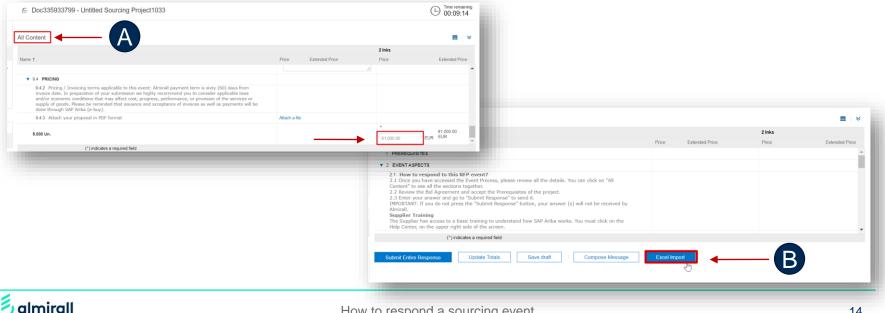

How to respond a sourcing event

14

In case you have selected the option "Excel Import" you will be able to provide your answers in an Excel file and upload it when you have completed it

Step 11: Click on "Download Content" and open the Excel file. Select "Enable editing" to continue.

| In                                                                                                    | mport Response from Excel                                                                                                    |
|----------------------------------------------------------------------------------------------------|----------------------------------------------------------------------------------------------------|
|                                                                                                    | This page allows you to export and import event content and submit bids. It is not intended to add attachments. To add attachments, return to the previous page and click the link to browse for an attachment.                                                              |
|                                                                                                    | Step 1.       Click "Download Content" to download and review your event in an Excel Spreadsheet.         Skip this step if you wish to import a previously downloaded file. If you want to start over, click "Download Original Excel Bid Sheets".         Download Content |
|                                                                                                    | Step 2. Declare your intention to respond and enter your response in the Excel spreadsheet and save the file to your computer.                                                                                                    |
|                                                                                                    | Step 3.         Locate the saved Excel file on your computer using the Browse button.           Seleccionar archivo         Ningún archivo seleccionado           Or drop file here         ]                                                                                |
| VISTA PROTEGIDA Cuidado-los archivos de Internet pueden contener virus. Si no tiene que editarlo, es mejor que siga en Vista protegida.                                                                                  | Step 4. Click Upload to import the contents of the Excel file to your event. Note: Values in the Excel file will overwrite and delete any values you may have entered in your saved response.                                                                                |
| A1 · I × ✓ ß                                                                                                    | G H                                                                                                    |
| 1                                                                                                    |                                                                                                    |
| Instructions     Proceed through each worksheet using the tabs at the bottom of the window and fill out the required information. When comp     save the file to your computer desktop and upload it to the application. | viete,                                                                                                    |
| General Guidelines and Cell Legend     Some of the cells in the following sheets require that you enter data, some can optionally be edited, and some are read-only.     Indicated but the cells card, border            | . This is                                                                                                    |
|                                                                                                    |                                                                                                    |

almirall

#### You can edit the contents of your bid and then upload again the Excel file

Step 12: Proceed to complete the information in the tab "9. Contents of your proposal" and save the file in your computer. Then select "Browse" to upload the file completed and click on "Upload"

|                                                                                                  | Import Response from Excel                                                                                                    |
|--------------------------------------------------------------------------------------------------|----------------------------------------------------------------------------------------------------|
| A B C D E F G H I J K<br>931 Year of foundation                                                  | This page allows you to export and import event content and submit bids. It is not intended to add attachments. To add attachments, return to the previous page and clok the link to browse for an attachment.                                                                                                    |
| 9.3.2 Headquarters<br>coation                                                                    | Step 1. Click "Dowrload Content" to download and review your event in an Excel Spreadsheet.<br>Skip this step if you wish to import a previously downloaded file. If you want to start over, click "Download Original Excel Bid Sheets".                                                                                                    |
| 9.33     Site(s) of<br>youtcolo       9.34     Product/Service       Arrentable Value: Any Value | Devanload Content Step 2. Declare your intention to respond and enter your response in the Excel spreadsheet and save the file to your computer.                                                                                                    |
| 9.4.2 Pricing/Invoicing                                                                          | Step 3. Locate the saved Excel file on your computer using the Browse button. Seleccionar archivo. Ningún archivo seleccionado                                                                                                    |
| terms applicable<br>to this event<br>Atminal payment<br>term is subx (60)<br>days from invoice   | CV drop file here  Step 4. Cirk by dead to import the contents of the Excel file to your event. Note: Values in the Excel file will overwrite and delete any values you may have entered in your saved response.  Uclose                                                                                                    |
| date. in<br>preparation of<br>your submission<br>we highly<br>recommend you                      | Import Response from Excel                                                                                                    |
| to consider applicable laws and/or economic conditions that                                      | This page allows you to export and import event content and submit bids. It is not intended to add attachments. To add attachments, return to the previous page and click the link to browse for an attachment.                                                                                                    |
| may affect cost,<br>progress,<br>performance, or<br>provision of the                             | Step 1. Click "Download Content" to download and review your event in an Excel Spreaddheet.<br>Skip this step if you wish to import a previously downloaded file. If you want to start over, click "Download Original Excel Bid Sheets".<br>Download Content Download Content Download Co |
| services or supply<br>of goods. Please                                                           | Step 2. Declare your intention to respond and enter your response in the Excel spreadsheet and save the file to your computer.                                                                                                    |
| • • • • • 8 ALMIRALL SUPPLIERS' CODE 0     9 CONTENTS OF YOUR PROPOSAL     Other Content     •   | Step 3. Locate the saved Excell file on your computer using the Browne button. Seleccomma active) I kingle arctive selecconsulo Or do gife the encoded                                                                                                    |
|                                                                                                  | Step 4. Click Uplead to import the contents of the Excel file to your event.<br>Note Values in the Excel file will overwrite and delete any values you may have entered in your saved response.                                                                                                    |
|                                                                                                  |                                                                                                    |
|                                                                                                  |                                                                                                    |

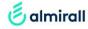

This is the last step before you submit your bid for Almirall's assessment. Review the information in the content section after uploading the file and select "Submit Entire Response" to finalise the process of providing responses to the sourcing event. Make sure to complete the process before the bidding time is ended. You can check the remaining time on the right side of the screen

Step 13: Review the information in the content. This is the last step before you submit the bid. If you agree click on "Submit Entire Response"

| Il Content                                                                                                    |               |                |             | <b>III</b>   *       | * |
|----------------------------------------------------------------------------------------------------|---------------|----------------|-------------|----------------------|---|
|                                                                                                    |               |                | 2 Inks      |                      |   |
| lame †                                                                                                    | Price         | Extended Price | Price       | Extended Price       |   |
|                                                                                                    |               |                | 11          |                      | - |
| V 9.4 PRICING                                                                                                    |               |                |             |                      |   |
| 9.4.2 Pricing / Invoicing terms applicable to this event: Almirall payment term is sixty (60) days from invoice date. In preparation of your submission we highly recommend you to consider applicable laws and/or economic conditions that may affect cost, progress, performance, or provision of the services or supply of goods. Please be reminded that issuance and acceptance of invoices as well as payments will be done through SAP Ariba (e-buy). |               |                |             |                      |   |
| 9.4.3 Attach your proposal in PDF format                                                                                                    | Attach a file |                |             |                      |   |
| 5.000 Un.                                                                                                    |               |                | * €1,000.00 | €1,000.00<br>EUR EUR | • |
| (*) indicates a required field                                                                                                    |               |                |             |                      |   |

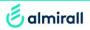

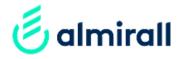

# Thank you